# FUNKCJONALNOŚĆ PORTAL B2B PANEL ZARZĄDZANIA TREŚCIĄ (CMS)

# Spis treści

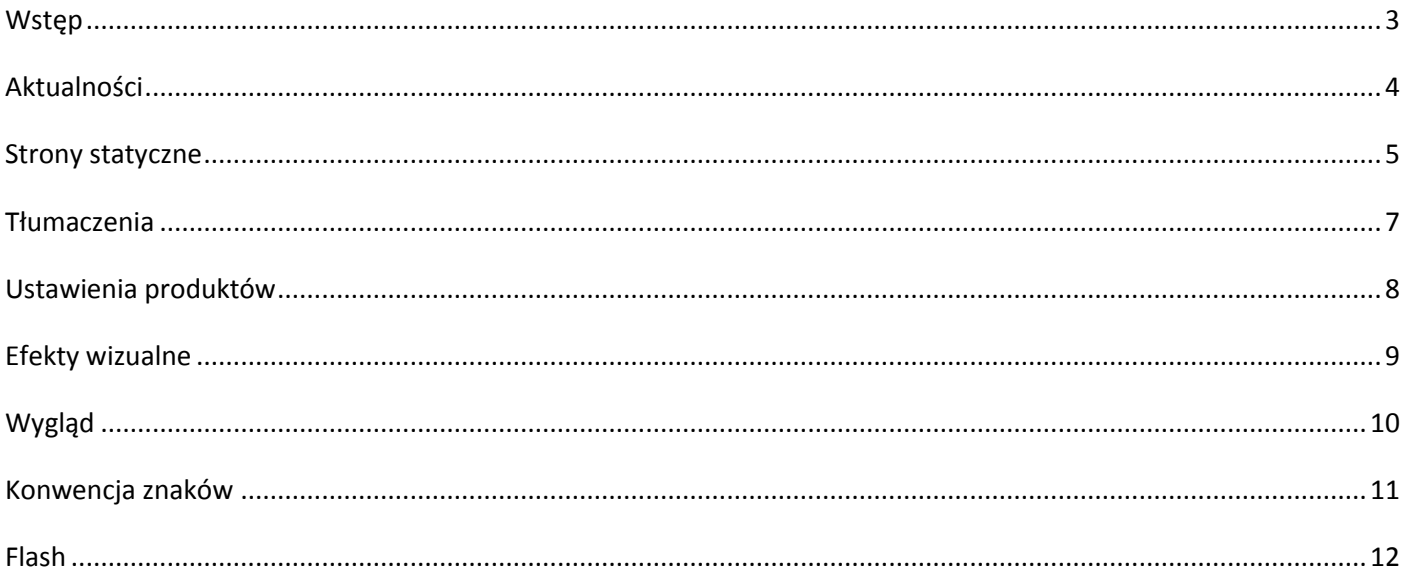

#### <span id="page-2-0"></span>**Wstęp**

Panel zarządzania treścią (CMS) portalu KAMELEON.B2B jest autorskim rozwiązaniem firmy WilkSoft. Każdy użytkownik, z wykupioną licencją B2B, który zdecyduje się utrzymywać swój Portal B2B na serwerach firmy WilkSoft otrzyma dane dostępowe do panelu administracyjnego.

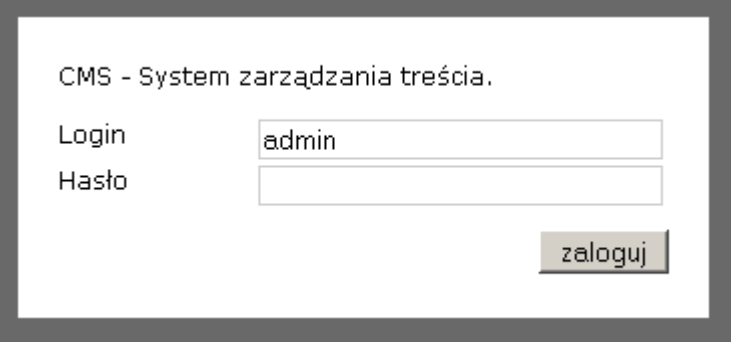

Za jego pośrednictwem użytkownik może we własnym zakresie wykonywać większość prac administracyjnych, np:

- decydować o wyglądzie graficznym Portalu (predefiniowane szablony graficzne),
- dostrajać efekty wizualne (kolory i rozmiary czcionek, rozmiary zdjęć),
- dodawać, edytować oraz usuwać podstrony (strony statyczne),
- zarządzać aktualnościami,
- tworzyć strony w różnych wersjach językowych,
- tworzyć własne animacje FLASH.

Po zalogowaniu, otrzymujemy dostęp do wszystkich funkcji panelu (rys. poniżej). Zostanę one omówione w dalszej części tego skryptu.

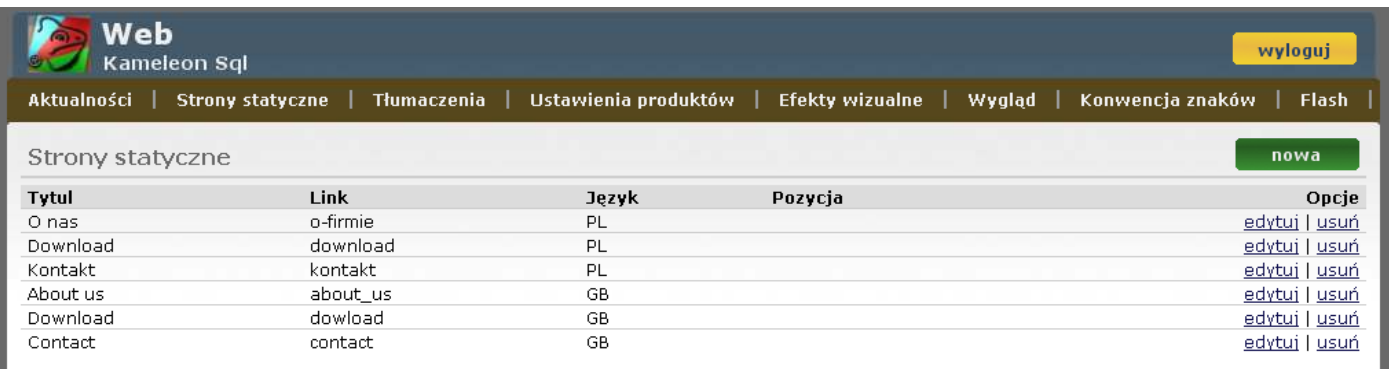

# <span id="page-3-0"></span>**Aktualności**

Zakładka ta pozwala użytkownikowi w łatwy sposób zarządzać działem aktualności.

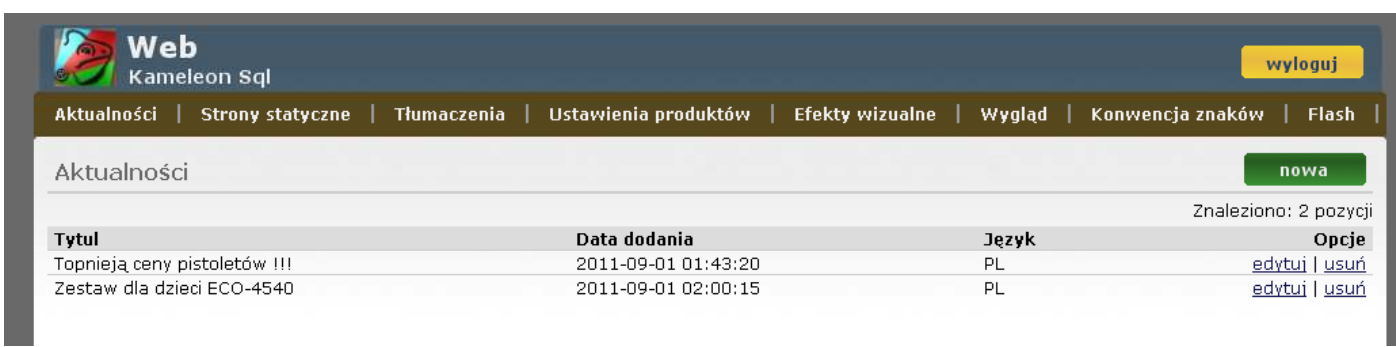

Mamy możliwość dodawania, edytowania lub usuwania poszczególnych pozycji. Podczas tworzenia nowych elementów, użytkownik może zdefiniować takie cechy jak: miniatura graficzna, wersja językowa, tytuł:

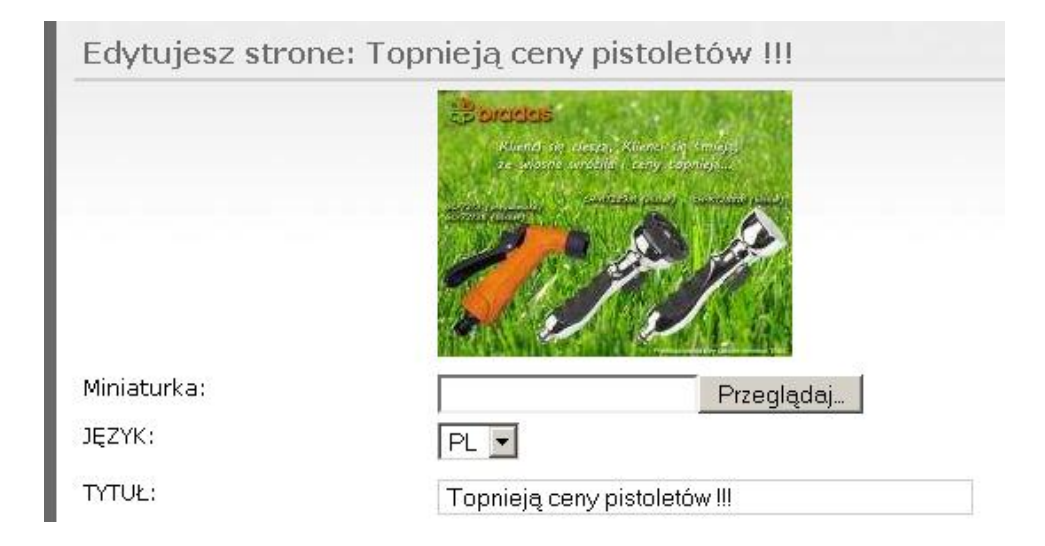

A także – przy użyciu wygodnego edytora wizualnego – intro oraz treść aktualności:

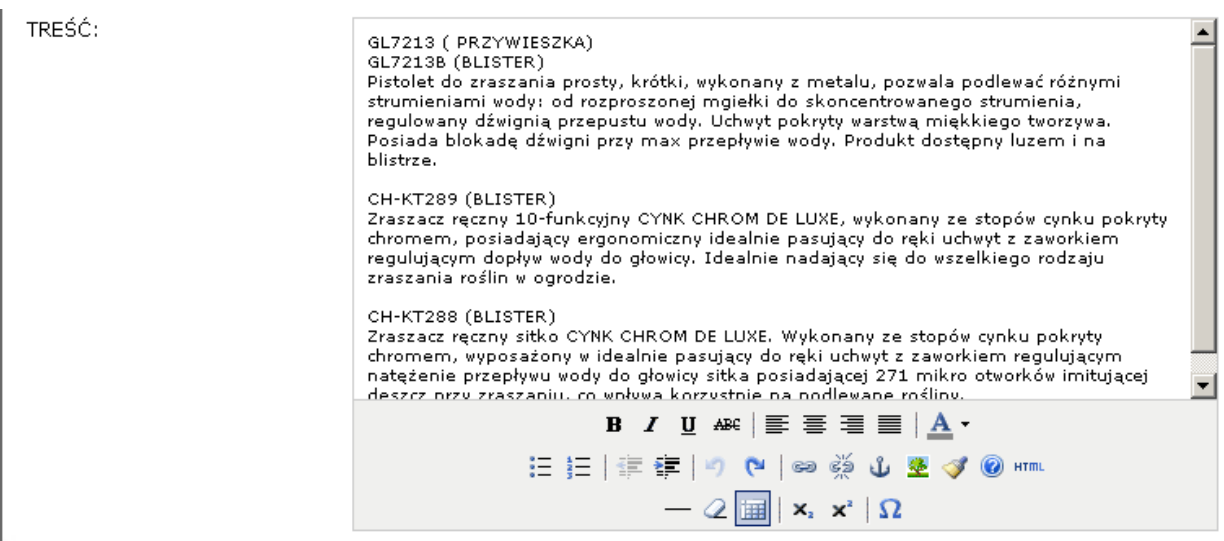

#### <span id="page-4-0"></span>**Strony statyczne**

Jedna podstrona to jeden język. Jak widać na poniższym rysunku – menu można tworzyć niezależnie od wersji językowych.

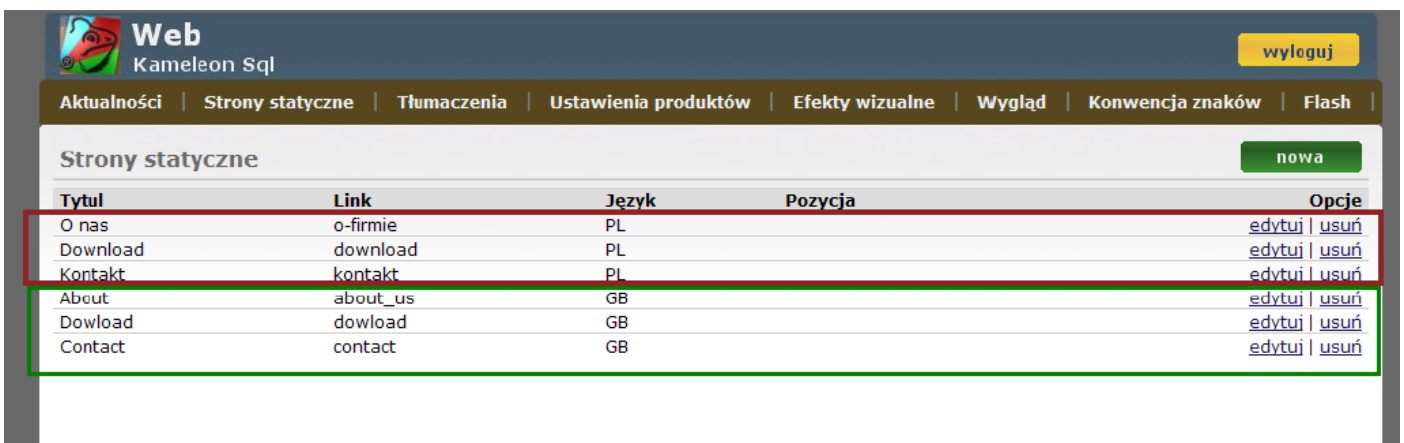

Zielona ramka to grupa linków w wersji językowej GB, czerwona PL. Chcąc edytować zakładkę o nas w wersji polskiej, wybieramy edytuj z grupy językowej PL – jej odpowiednik angielski to zakładka About w wersji językowej GB.

Taki system daje nam możliwość wprowadzania rożnej ilości zakładek niezależnie od wersji językowych.

#### Opis poszczególnych pól:

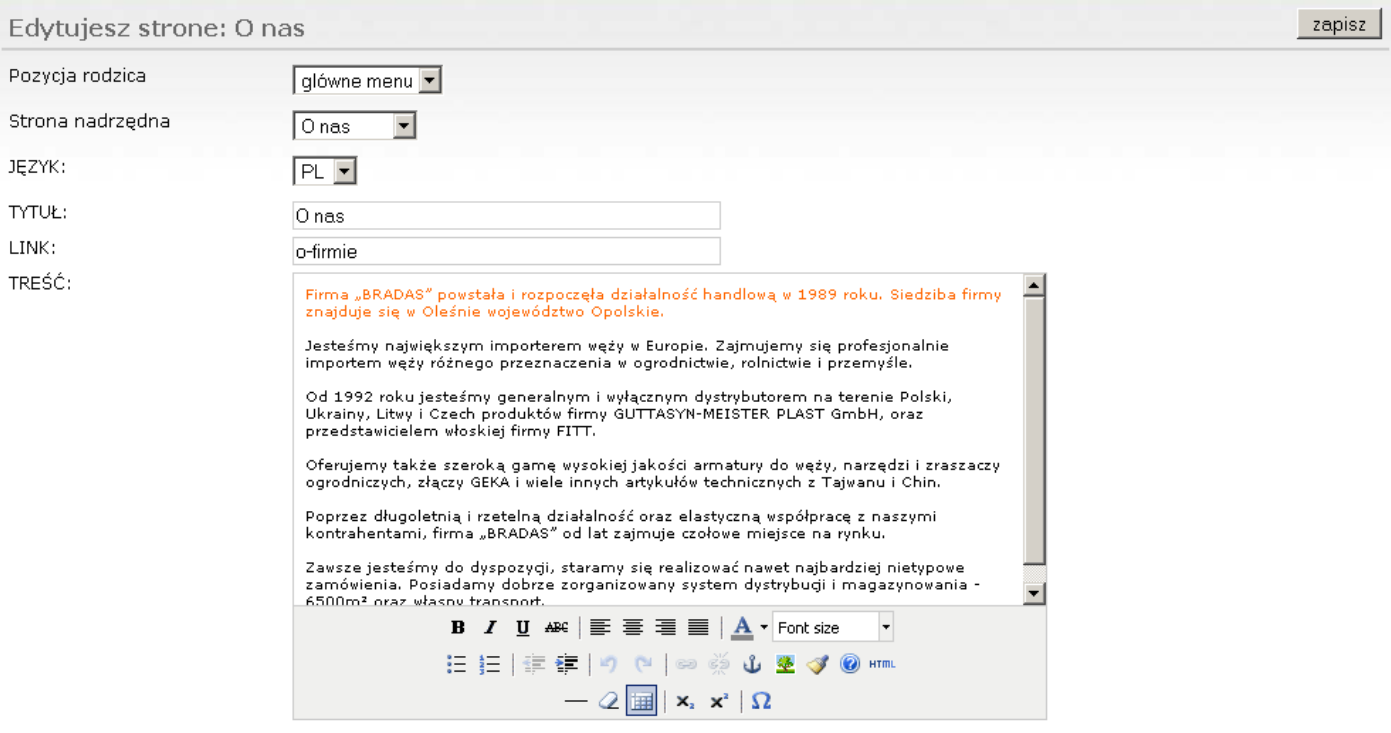

**Pozycja rodzica** – w zależności od wybranego wyglądu portalu w zakładce wygląd, pojawiają się możliwe pozycje dodania zakładki menu na stronie. Styl B2B ma tylko jedno menu na stronie, stąd do wyboru tylko jedna opcja: główne menu.

**Strona nadrzędna** – określa przyporządkowanie tworzonej strony statycznej do jednej z kategorii w menu głównym

**Język** – zmiana katalogu zakładki na stronie

**Link** – jest to wartość identyfikująca podstronę w systemie, dobrze gdy nie ma w niej spacji, białych znaków, polskich liter – wpływa to wtedy korzystnie na pozycjonowanie.

**Treść** – zawartość podstrony.

System działa analogicznie do działu Aktualności.

## <span id="page-6-0"></span>**Tłumaczenia**

W przypadku, gdy użytkownik zamierza wykorzystywać Portal KAMELEON.B2B w wielu wersjach językowych – należy w zakładce Tłumaczenia, zdefiniować słownik tłumaczeń nazw bazowych (w języku polskim), na nazwy w języku docelowym.

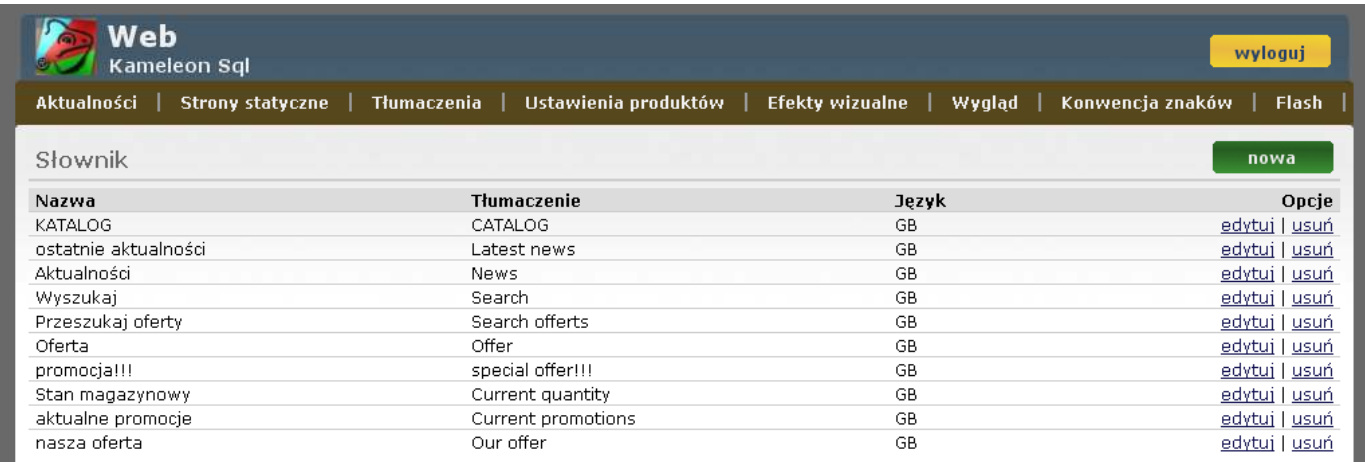

W tym celu należy utworzyć nową pozycję klikając na przycisk Nowa, a następnie wybrać z menu rozwijanego język na jaki dokonujemy tłumaczenia, podać nazwę bazową (w języku polskim) oraz jej odpowiednik w języku docelowym.

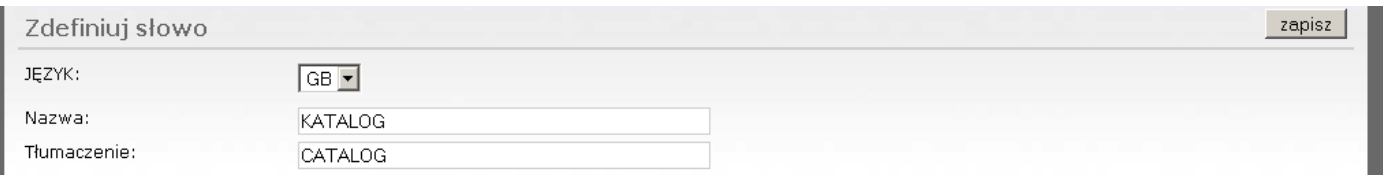

# <span id="page-7-0"></span>**Ustawienia produktów**

Zakładka ta decyduje o tym, które pola z kartotek magazynowych systemu KAMELEON.SQL mają być widoczne na Portalu B2B oraz pod jakimi nazwami (etykietami). Etykiety mogą istnieć w dwóch wersjach językowych: polskiej i angielskiej. Użytkownik ma możliwość wyboru kolejności w jakiej wyświetlane będą etykiety – decyduje o tym wartość parametru: pozycja.

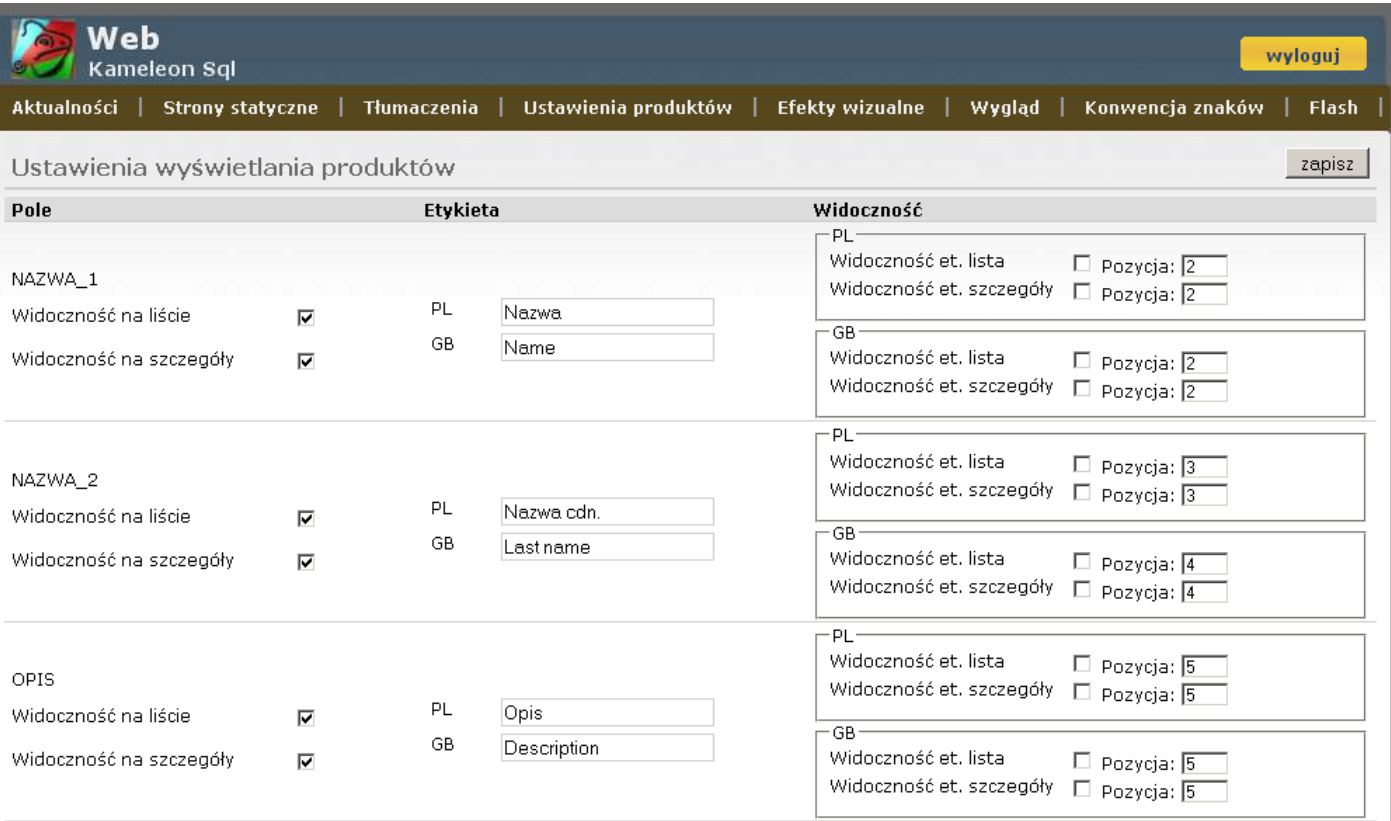

# <span id="page-8-0"></span>**Efekty wizualne**

Zakładka te pozwala zdefiniować style etykiet oraz rozmiary zdjęć.

W przypadku etykiet, mamy możliwość określenia koloru oraz rozmiaru czcionki dla następujących elementów:

- INDEX
- NAZWA\_1
- NAZWA 2
- OPIS

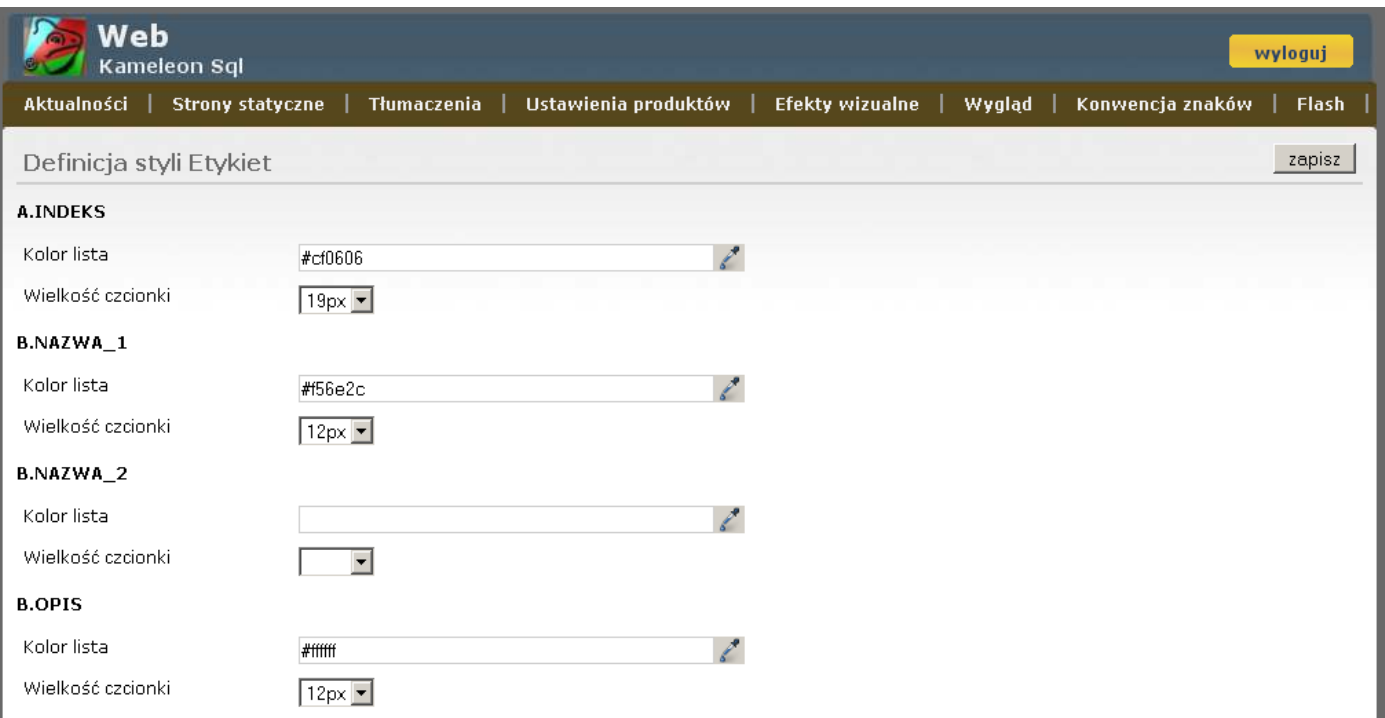

## Rozmiary zdjęć możemy określić dla trzech przypadków:

- Miniaturka szczegóły,
- Miniaturka lista,
- Szczegóły produktu.

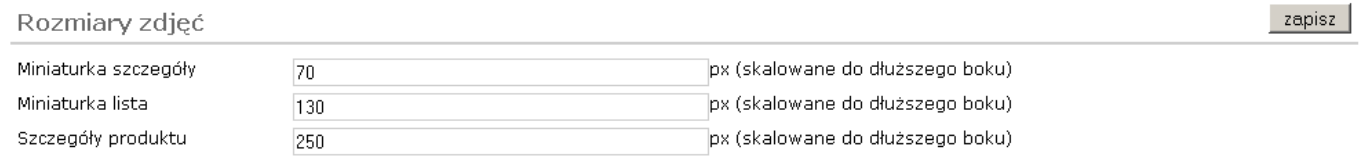

# <span id="page-9-0"></span>**Wygląd**

Pozwala zdefiniować styl (szablon) graficzny portalu. Do wyboru są następujące style graficzne:

• Klasyczny

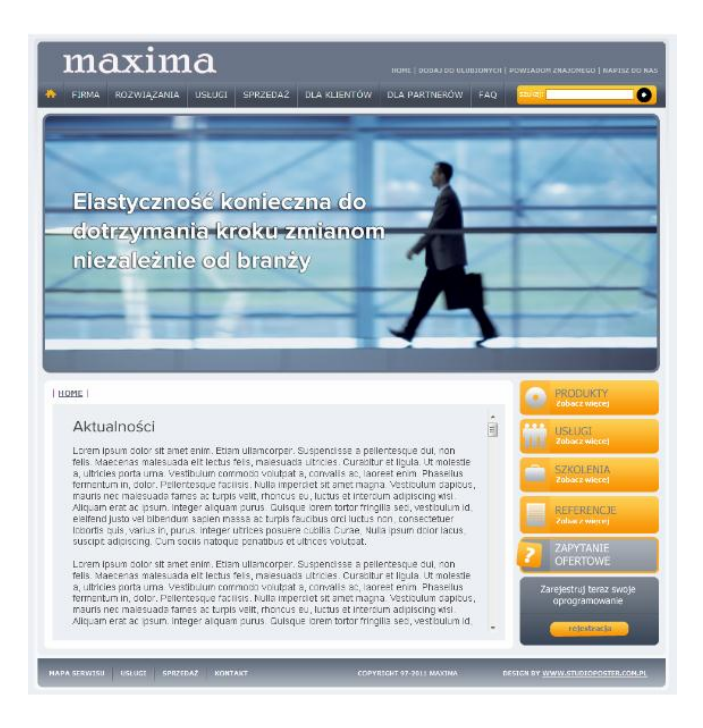

#### $-B2B$

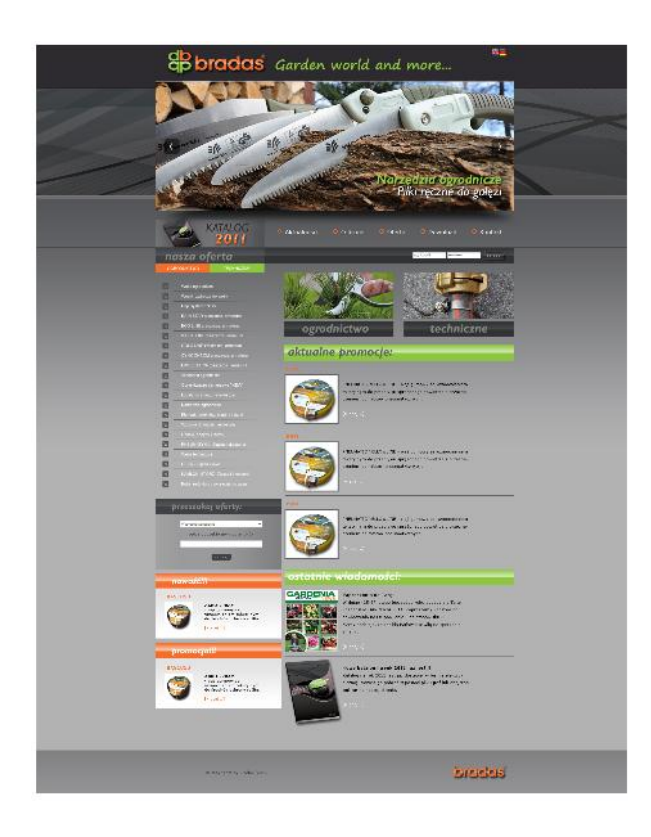

• Biznesowy

#### <span id="page-10-0"></span>**Konwencja znaków**

Zakładka ta pozwala wprowadzić schemat kodowania znaków specjalnych i diakrytycznych w danym języku. Dzięki temu uzyskamy poprawne wyświetlanie się poszczególnych znaków na stronie Portalu B2B.

Najpierw należy określić język w jakim definiujemy kody, a następnie należy podać kod w formacie RTF.

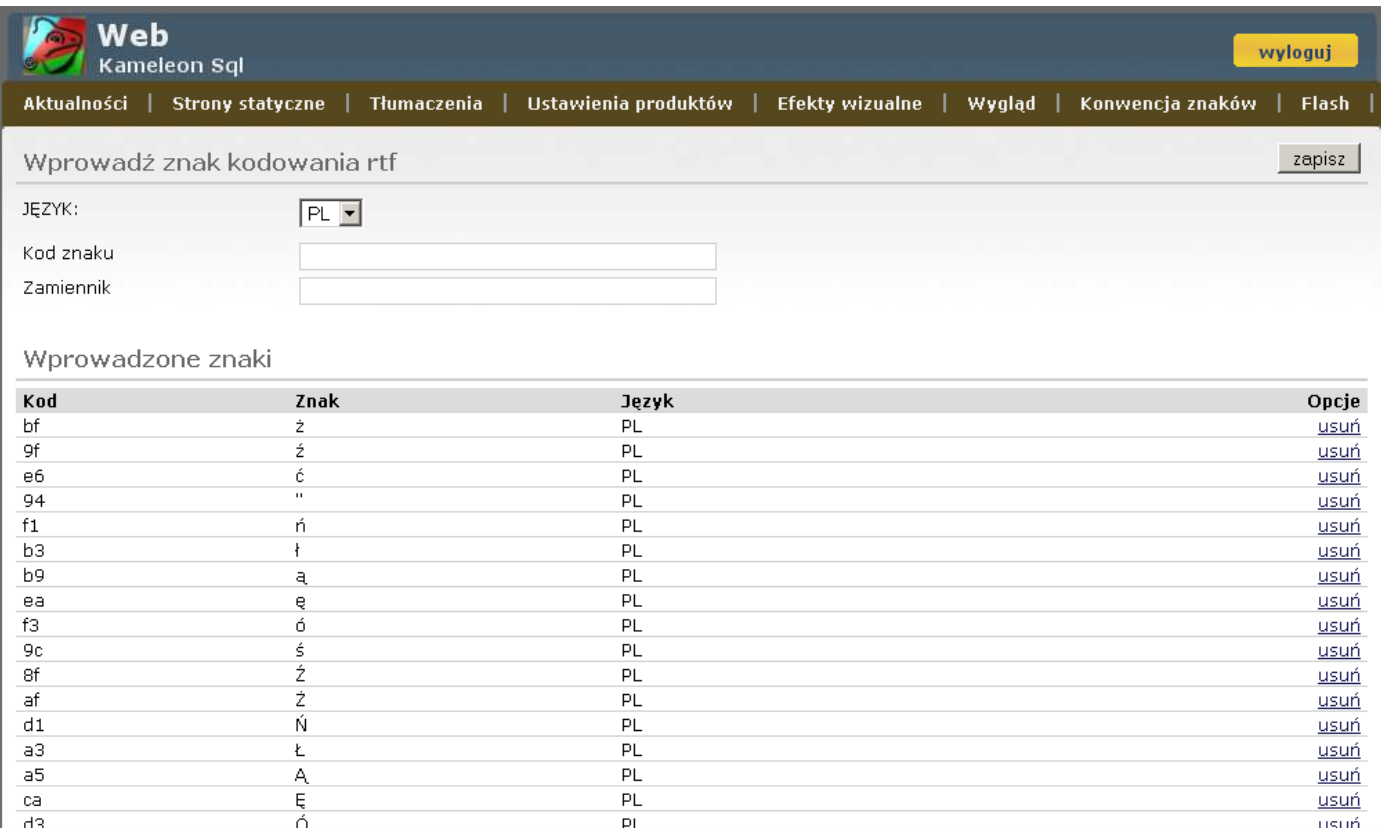

## <span id="page-11-0"></span>**Flash**

Zakładka ta pozwala użytkownikowi samodzielnie budować animację Flash, wyświetlającą się na stronie czołowej Portalu B2B. Użytkownik może dodawać slajdy w rozdzielczości: 964px X 350px. Przejścia (animacje) pomiędzy slajdami, system dobiera automatycznie.

Slajd nr 1:

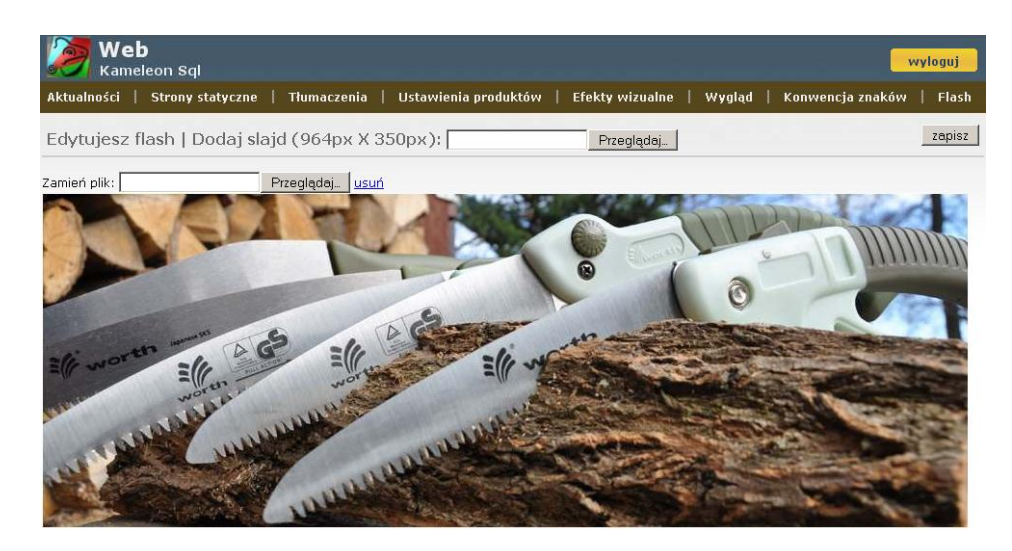

Slajd nr 2:

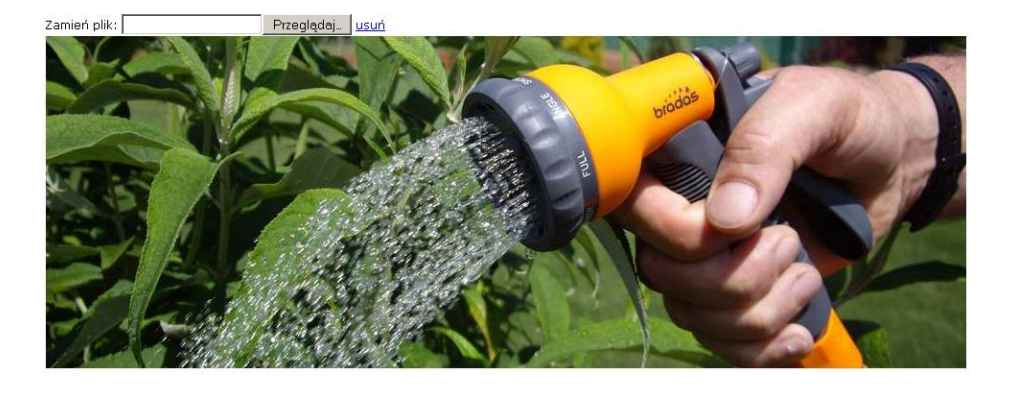

Slajd nr 3:

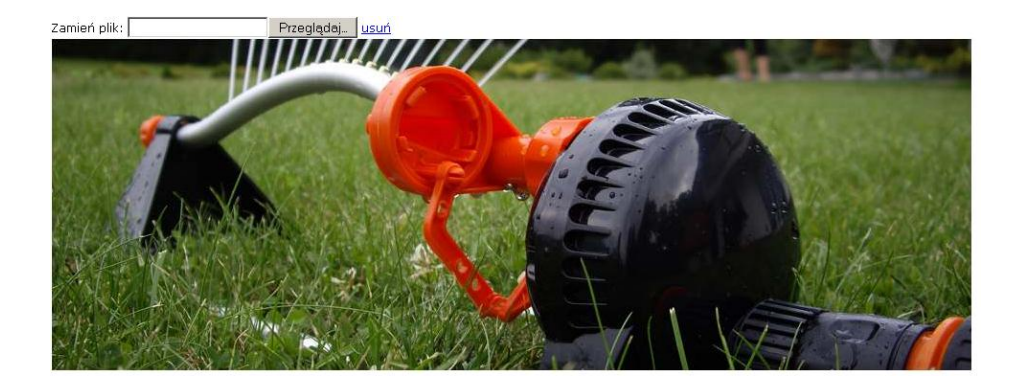